#### 令和 4 年 10 月 17 日【第 2 版】

# 電子申請対応版『CIIC分析パック』ご利用の手順

### Excel for Microsoft 365

#### 【ご注意】

- 1. この手順書は、電子申請対応版『CIIC 分析パック』のご利用にあたっての設定作業に関するもの です。ダウンロード後のご使用は自己責任において行ってください。
- 2. 『CIIC 分析パック』のご使用により発生した損失や損害に関しては一切責任を負いません。
- 3. コンピュータウイルスの対策はとっていますが、感染のないことを保証するものではありません。
- 4. 『CIIC 分析パック』の著作権は、一般財団法人建設業情報管理センターに帰属します。
- 5. 設定作業後に『CIIC 分析パック』をご使用の際には、「はじめに(免責事項とご利用上の注意点)」 「かんたんマニュアル」「契約約款」をお読みください。

※以下の事例は一般的な画面展開となります。ご使用の環境・設定により、画面展開が異なる場合もあ ります。

- 1. マクロセキュリティの設定
	- ① Excel を起動します。

※『CIIC 分析パック』を開いている場合は、分析パックを閉じてから以下の操作を行ってくださ い。

② [空白のブック]をクリックします。

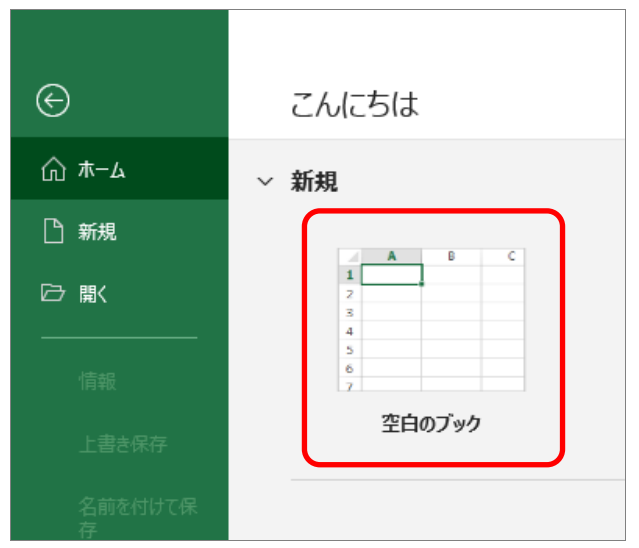

# ③ Excel 左上の[ファイル]タブをクリックします。

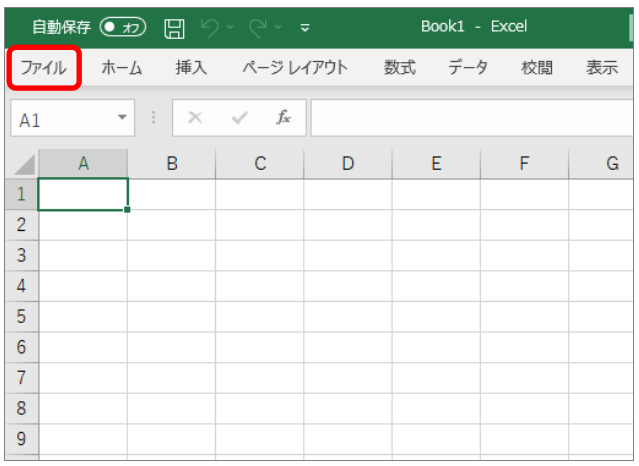

### ④ [その他…]をクリックし [オプション]をクリックします。

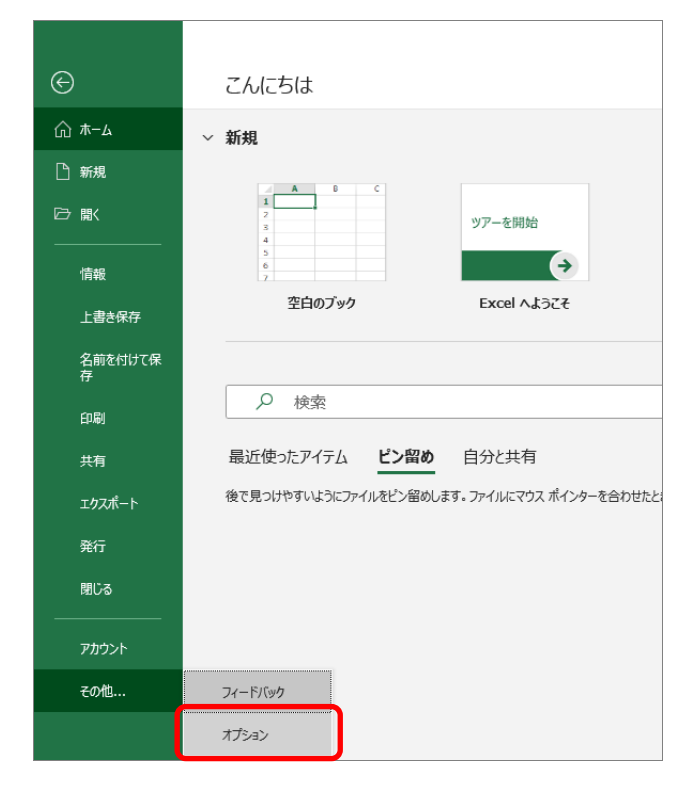

⑤ [トラストセンター](セキュリティセンター)をクリックし、[トラストセンターの設定] (セキュリティセンターの設定)をクリックします。

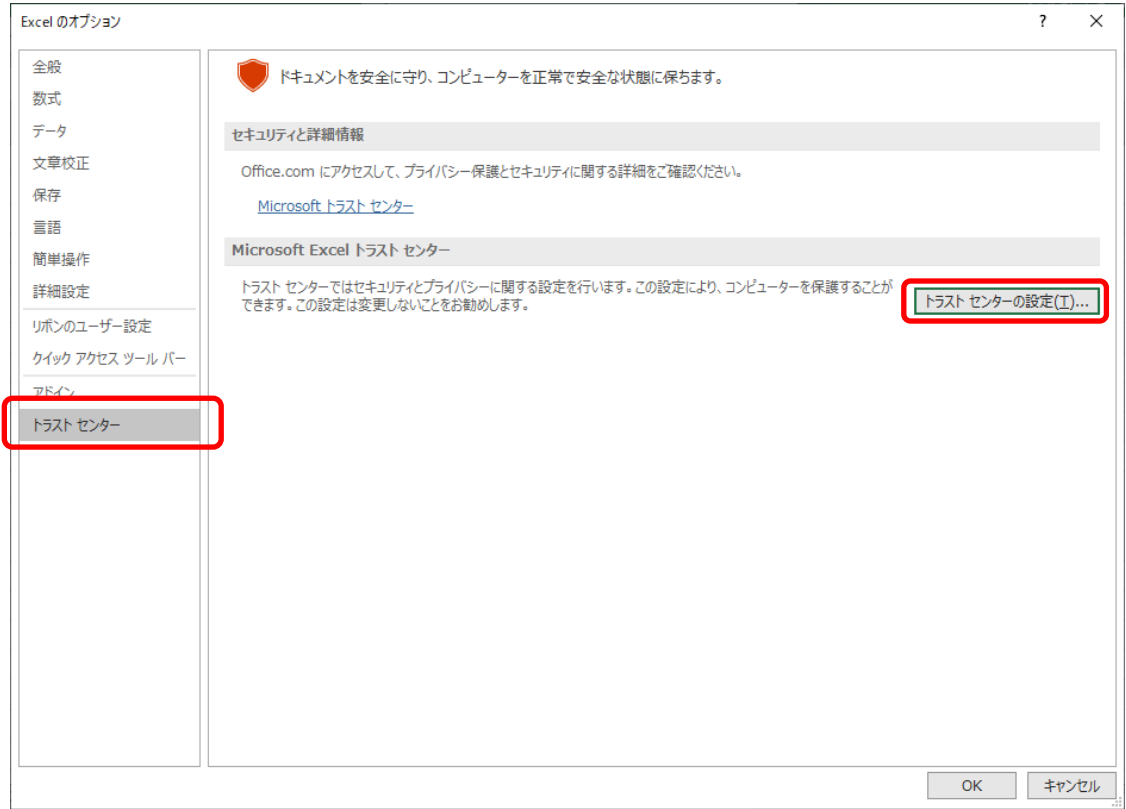

#### ⑥ [マクロの設定]をクリックします。 [警告を表示してすべてのマクロを無効にする]を選択し、[OK]ボタンをクリックします。

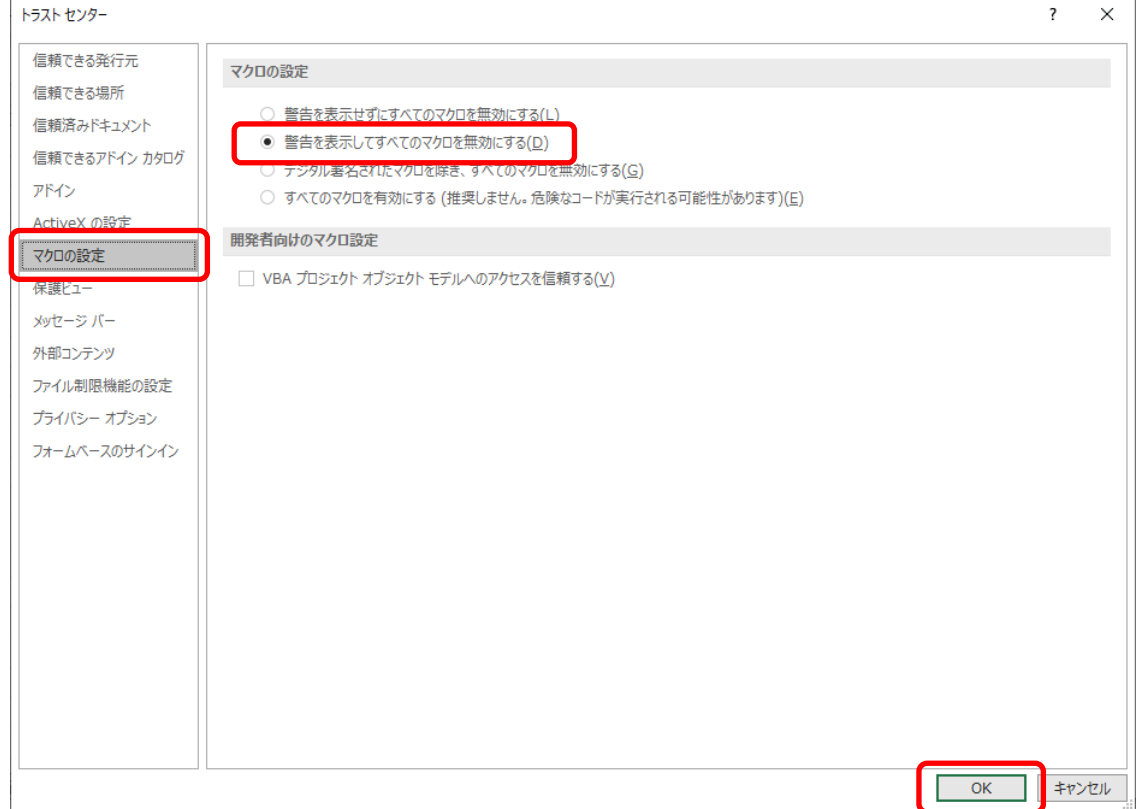

⑦ 1.⑤の画面に戻りますので、再度[OK]ボタンをクリックします。

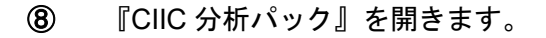

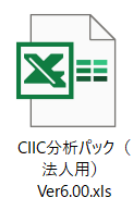

⑨ 画面中段に[セキュリティの警告]が表示されます。 マクロを有効にするため、[コンテンツの有効化]をクリックします。

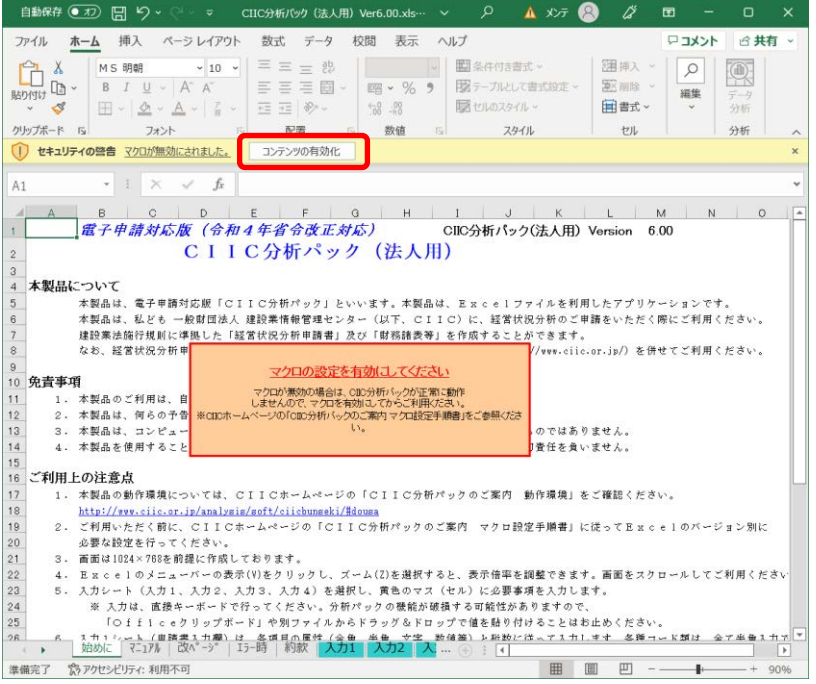

⑩ マクロが有効となり、画面上の「マクロの設定を有効にしてください。」のメッセージ表示(背 景:オレンジ色)が消えます。

# 【 ご注意!! 】

『CIIC 分析パック』を使用する際は、初回起動時のみ「コンテンツの有効化」をする必要が あります。「コンテンツの有効化」をし、マクロを有効としなければ、分析パックを正常に動 作させることができません。

- ※ ファイルの移動または、ファイルの名称変更を行った際も、初回起動とみなされますので、 「コンテンツの有効化」をしてください。
- ※ 下記メッセージが表示された場合は、microsoft 365 の再インストールを行ってください。

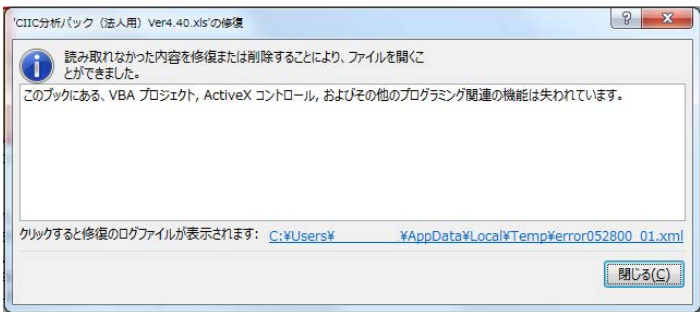

⑪ 入力1シートを選択し、画面右上にある[電子申請用のデータファイルを作成]ボタンをクリッ クします。

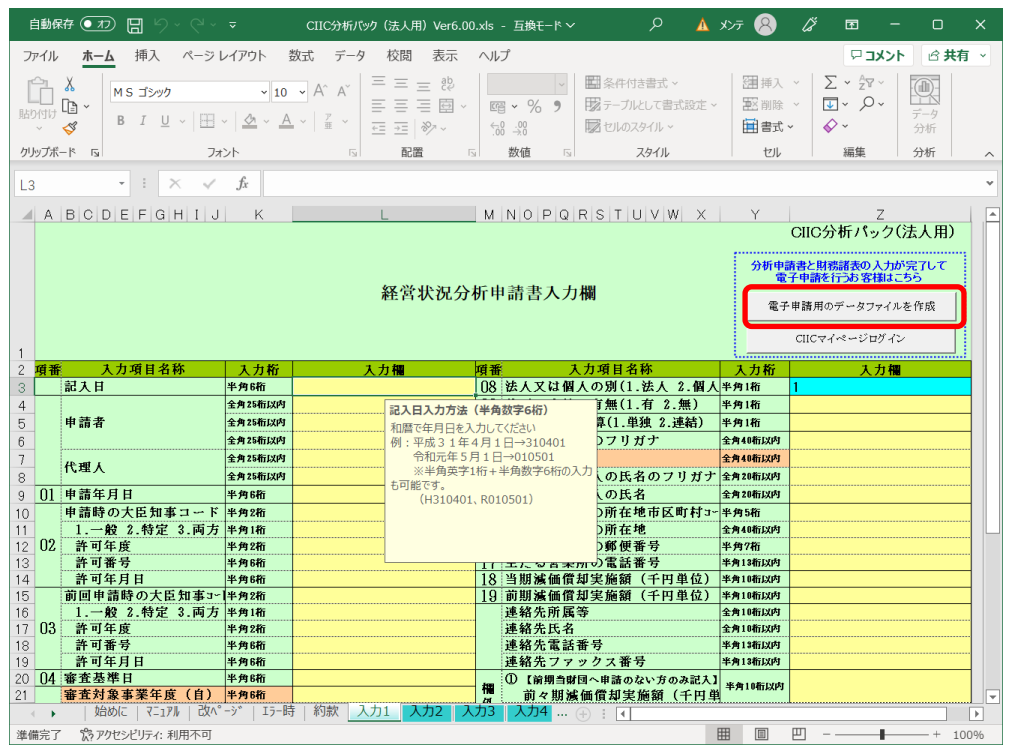

⑫ 下記のメッセージが表示された場合は、正常に動作しています。 [OK]ボタンをクリックし、メッセージを閉じたら、分析パックへの入力を開始してください。

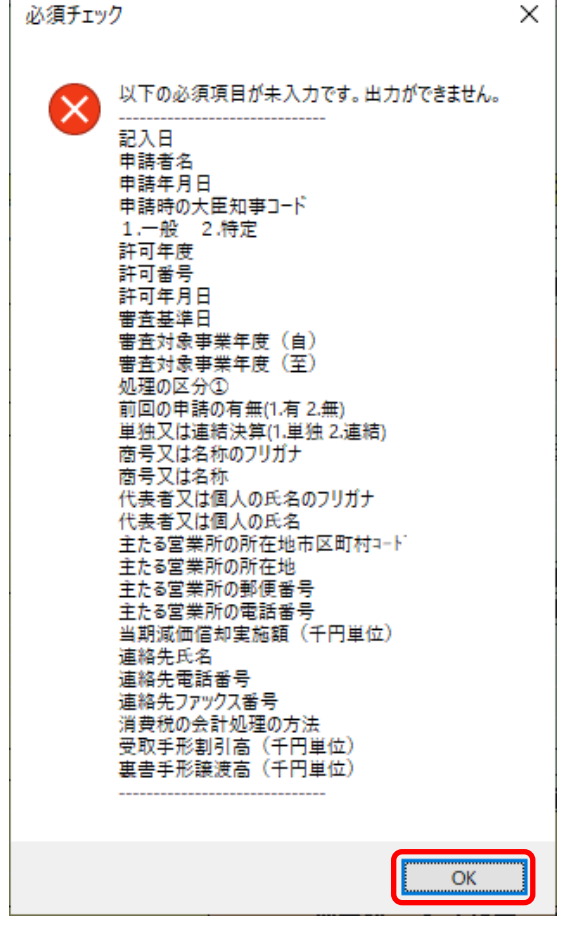

# 【ご参考】マクロが無効になっている場合

※入力1シートの画面右上にある[電子申請用のデータファイルを作成]ボタンをクリックしても 以下のようなメッセージが表示され、電子申請データ (.dat) が作成できません。

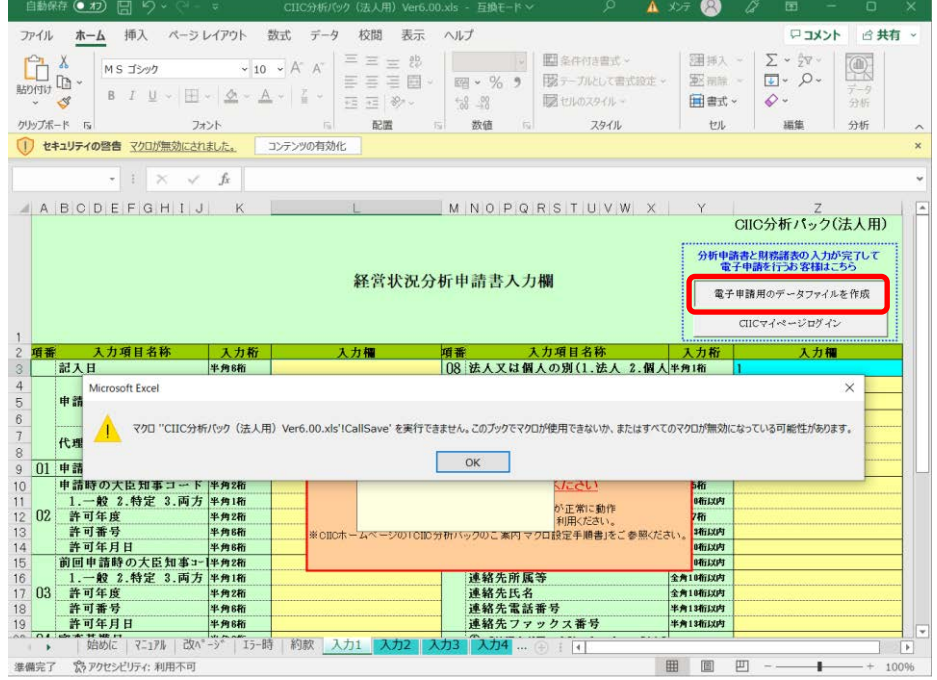

### ※印刷帳票にも以下のようにメッセージが印字されますのでご注意ください。

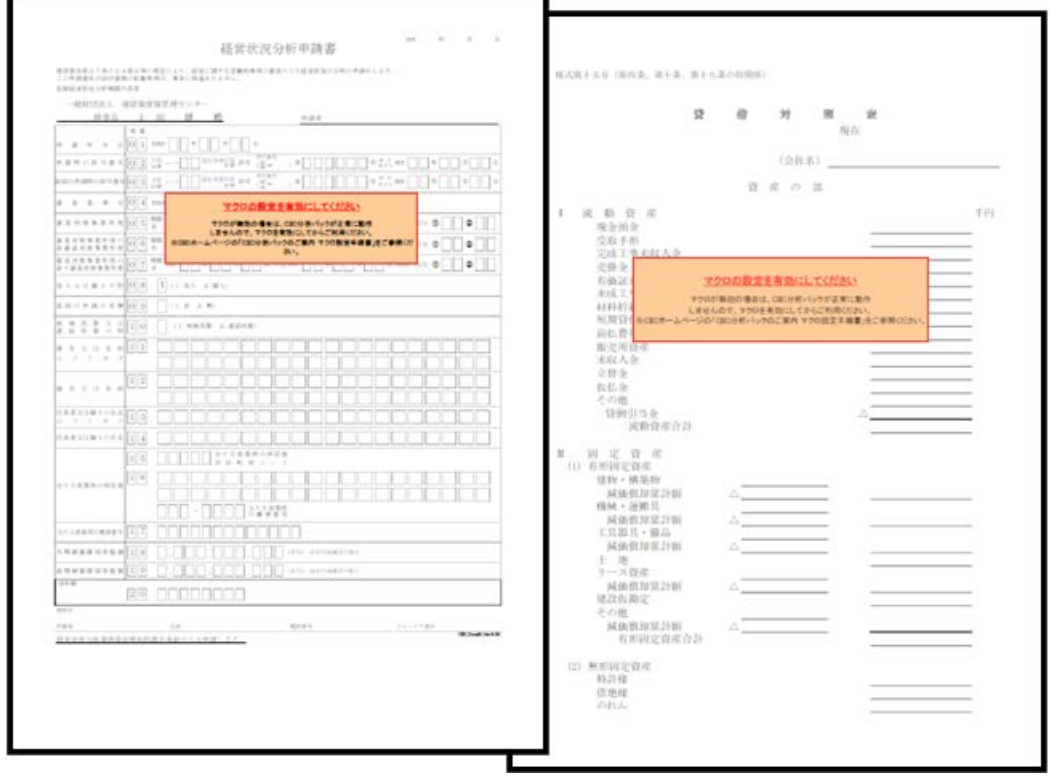

電子申請対応版『CIIC 分析パック』ご利用の手順 Excel for Microsoft 365

#### 2. 『CIIC 分析パック』の保存

① Excel 左上の[ファイル]タブをクリックします。

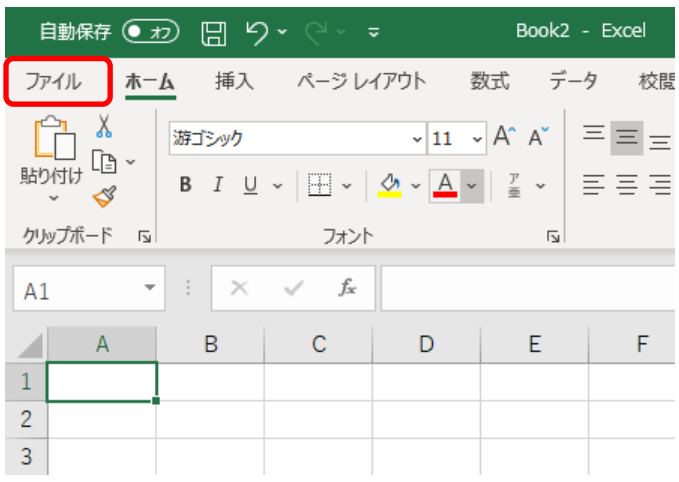

② [上書き保存]または[名前を付けて保存]をクリックします。

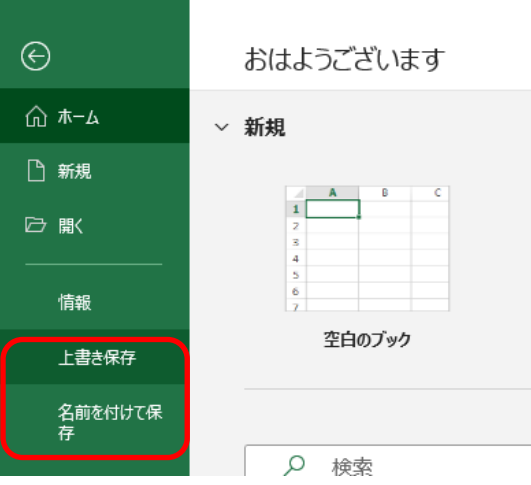

③ [名前を付けて保存]の場合、下記画面が表示されますので、[参照]をクリックします。

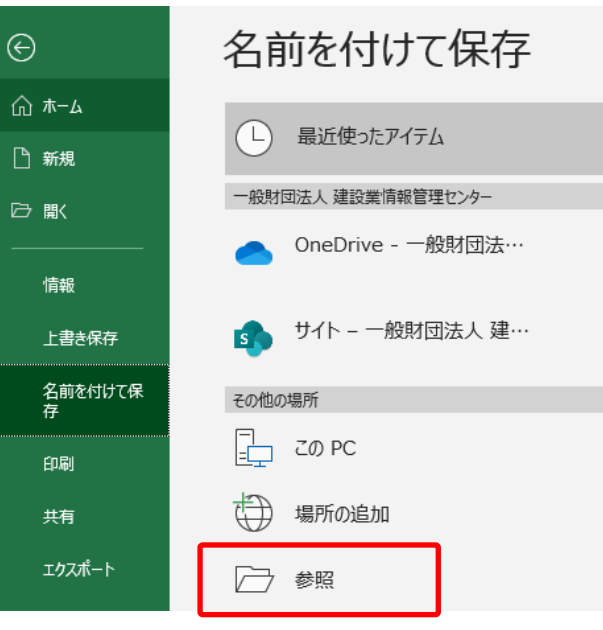

J.

### ④ [参照]をクリックした場合、下記画面が表示されます。ファイルの種類が[Excel 97-2003 ブ ック]であることを確認し、[保存]をクリックします。

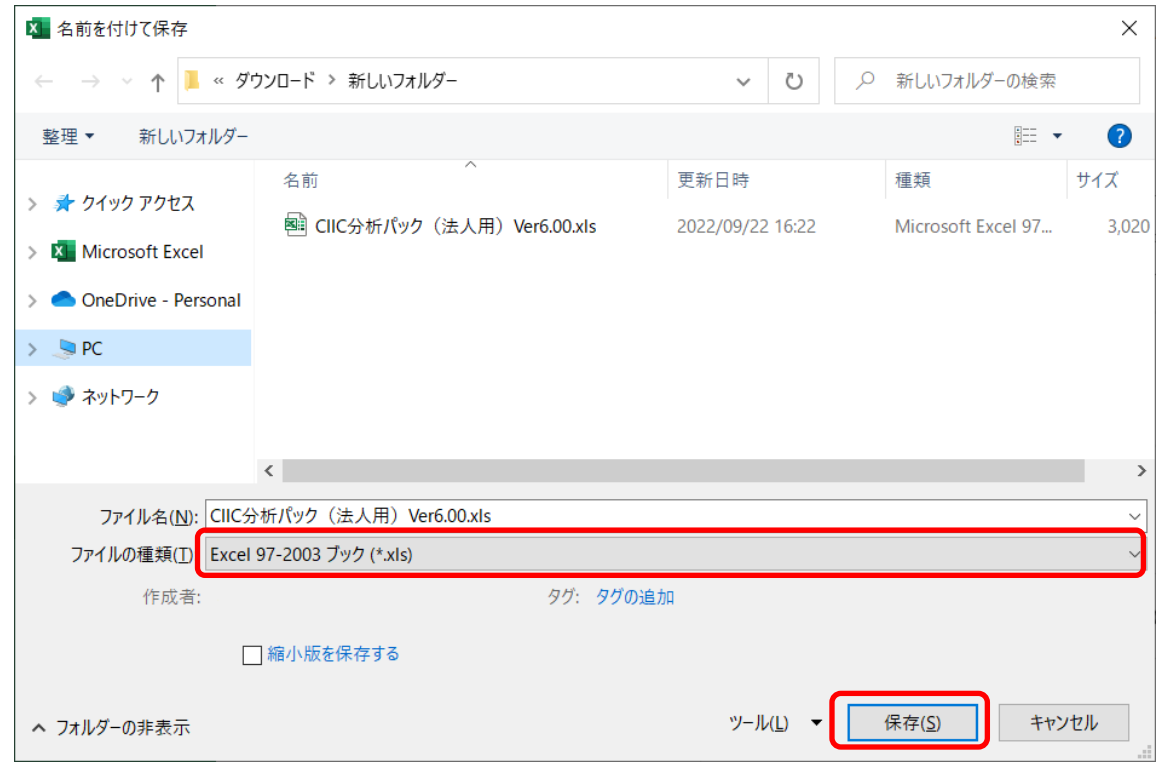

### ⑤ 下記メッセージが表示されることがありますので、[このブックを保存するときに互換性を確 認する]のチェックを外し、[続行]をクリックします。

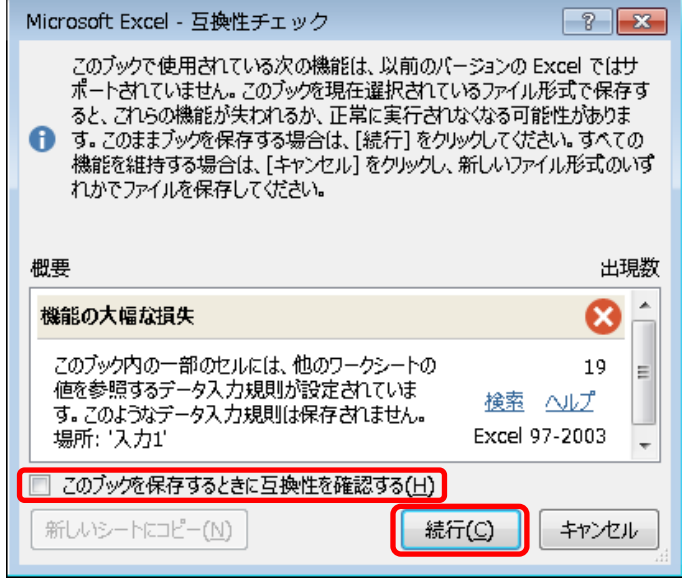